## **REGISTRAZIONE ENTE**

- 1. Accedere da Google CHROME a https://mepal.asmecomm.it o http://asmecomm.it/ cliccando la sezione Mercato Elettronico -MEPAL
- 2. Cliccare nella sezione Amministrazione Pubblica

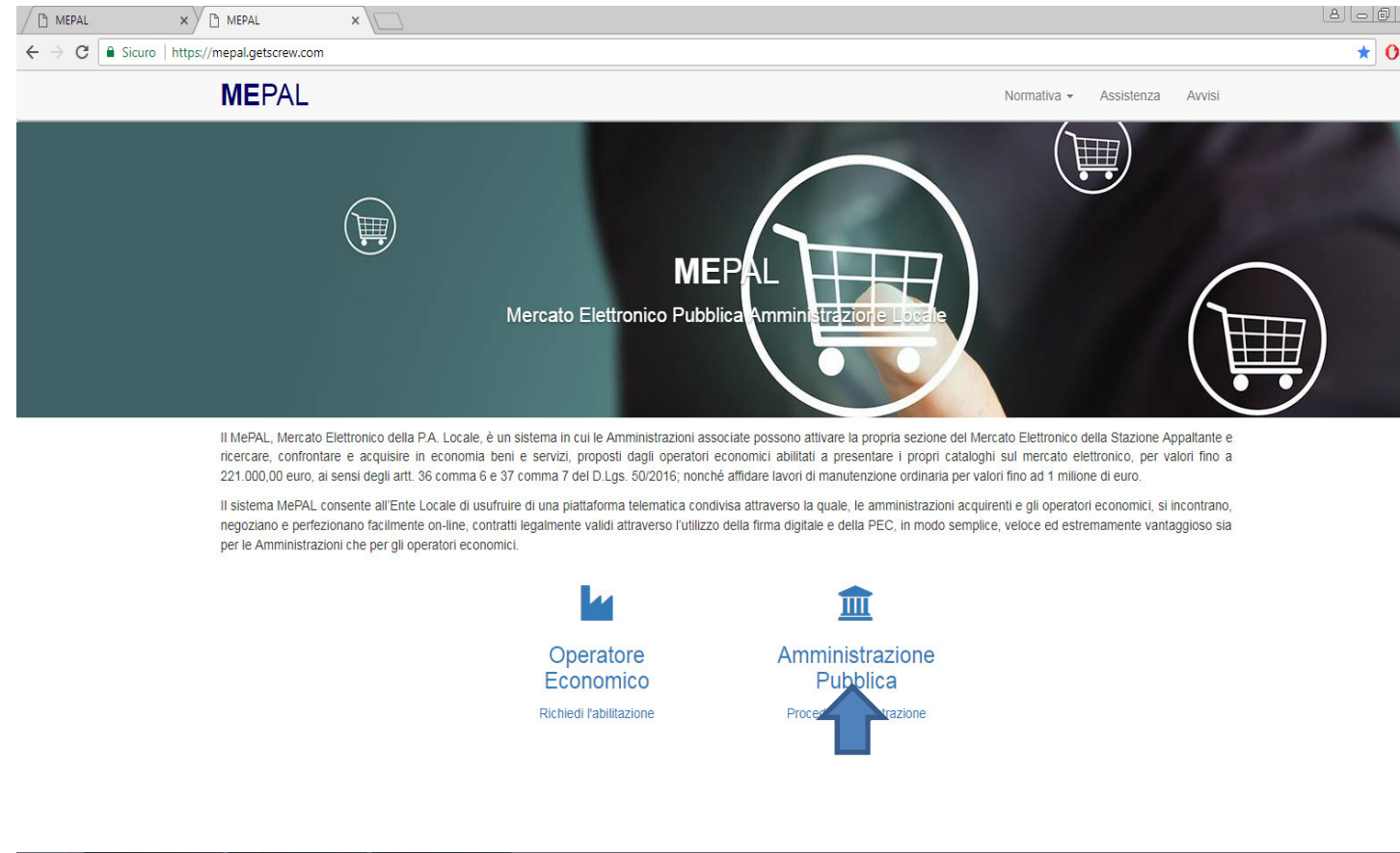

**O** MEPAL - Google ... **QC** Sent - mepal@as... **W** Abilitazione ENTE..

 $1 - 10$ 

3. Compilare a cure del referente dell'Ente i dati enti richiesti. I campi in rosso sono obbligatori Salvare e procedere con la compilazione della pagina successiva

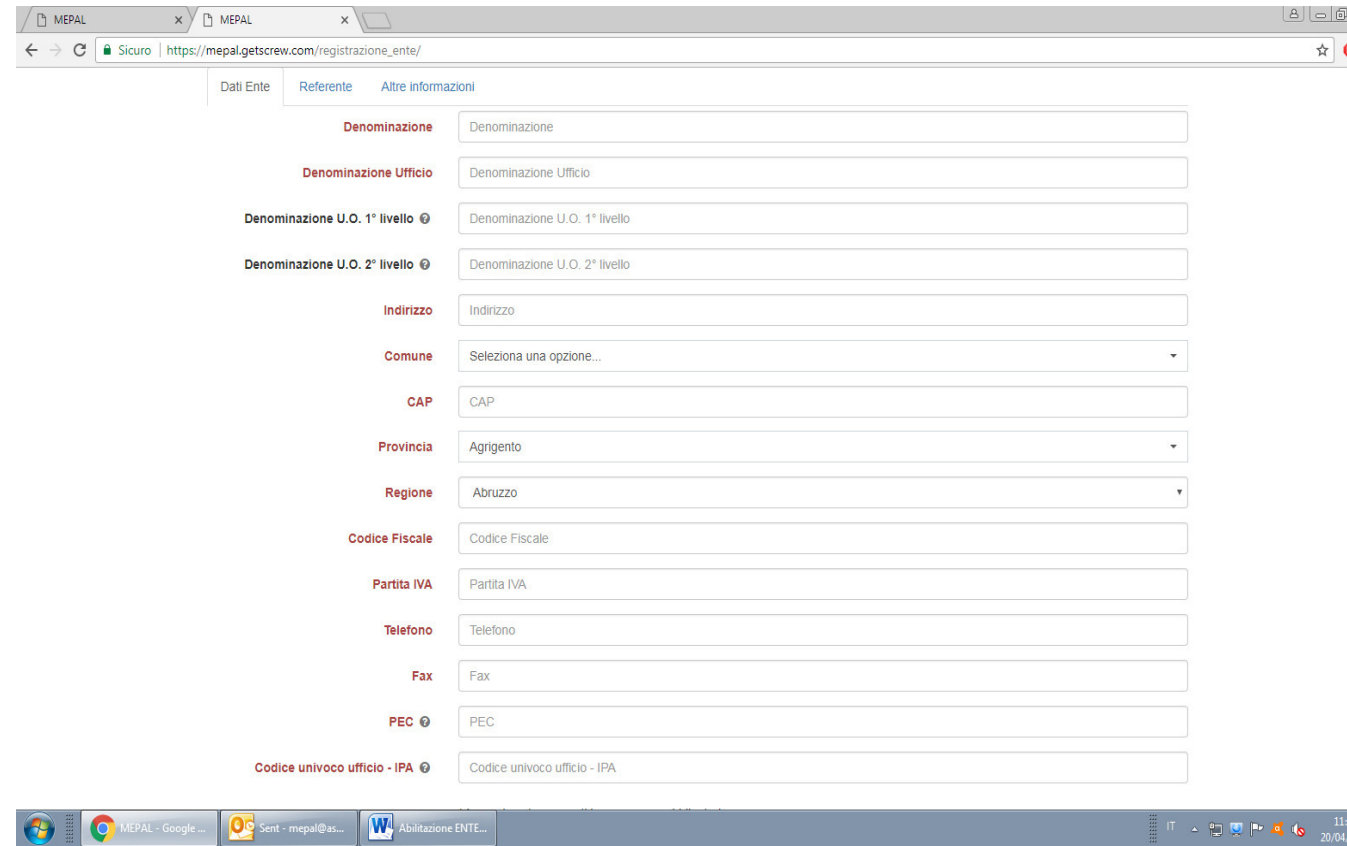

4. Compilare i campi relativi i dati del Referente dell'Ente . Salva e procedere con la scheda successiva

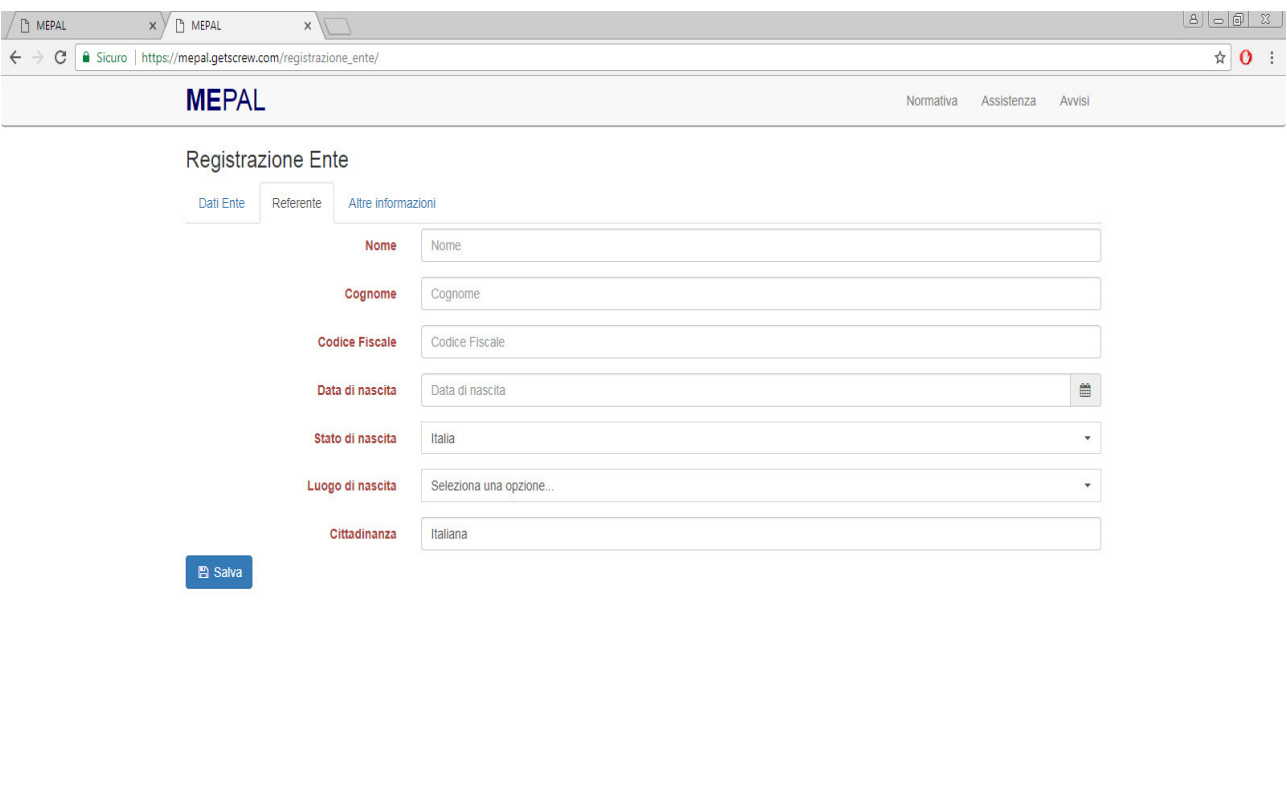

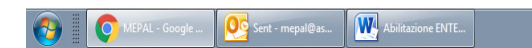

5 Inserire i dati relativi alle "Altre informazioni "

In particolare il campo "numero Delibera/ determina " attiene al provvedimento di nomina del Referente per gli acquisti sul Mercato elettronico.

Salvare

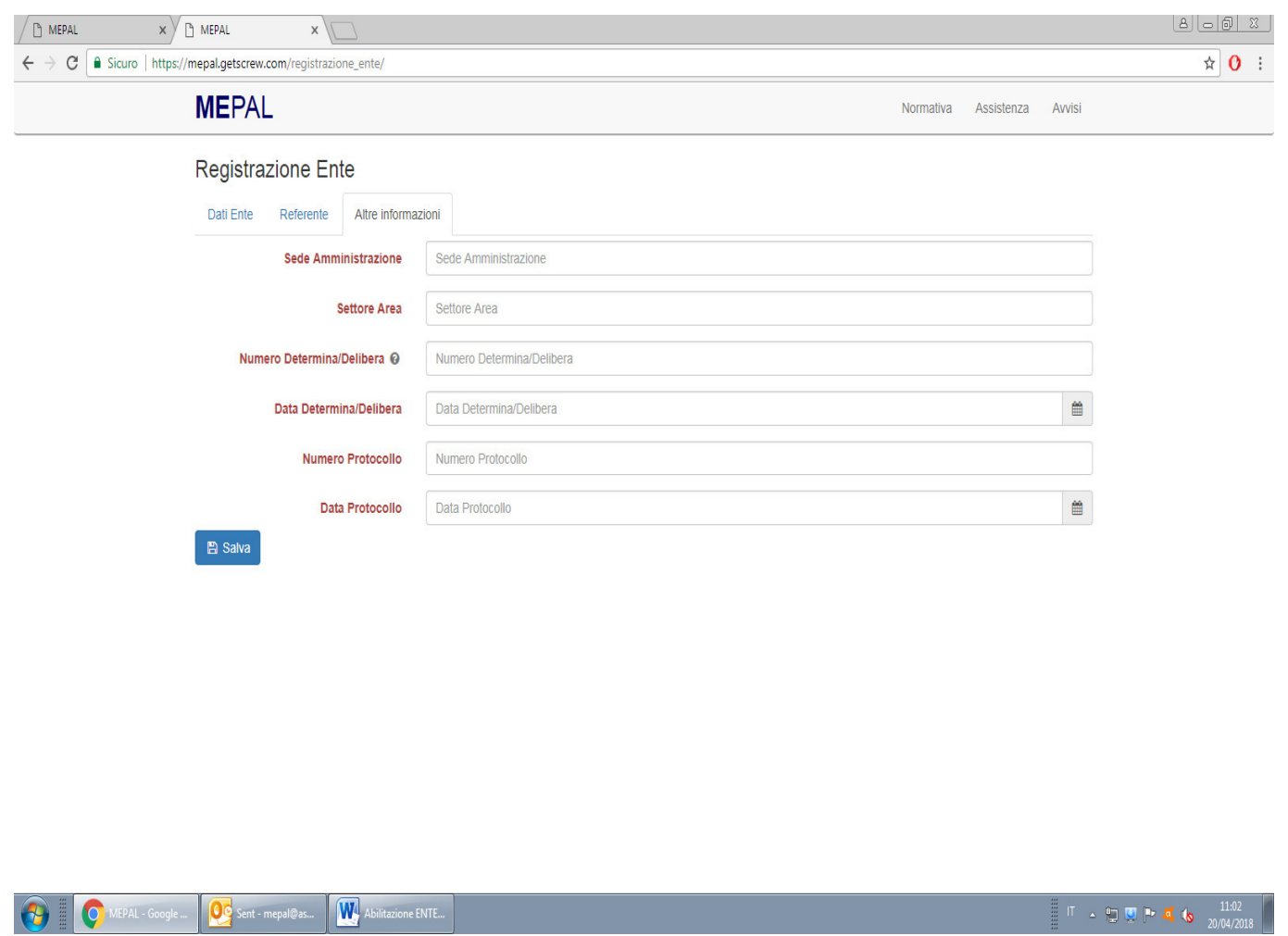

6. Il sistema genera la tabella ALLEGATI

Scaricare il file registrazione pdf; firmare digitalmente e ricaricare l'allegato in formato p.7m, senza rinominarlo

 Caricare il documento di riconoscimento del rappresentate legate, in corso di validità ,firmare digitalmente e ricaricare

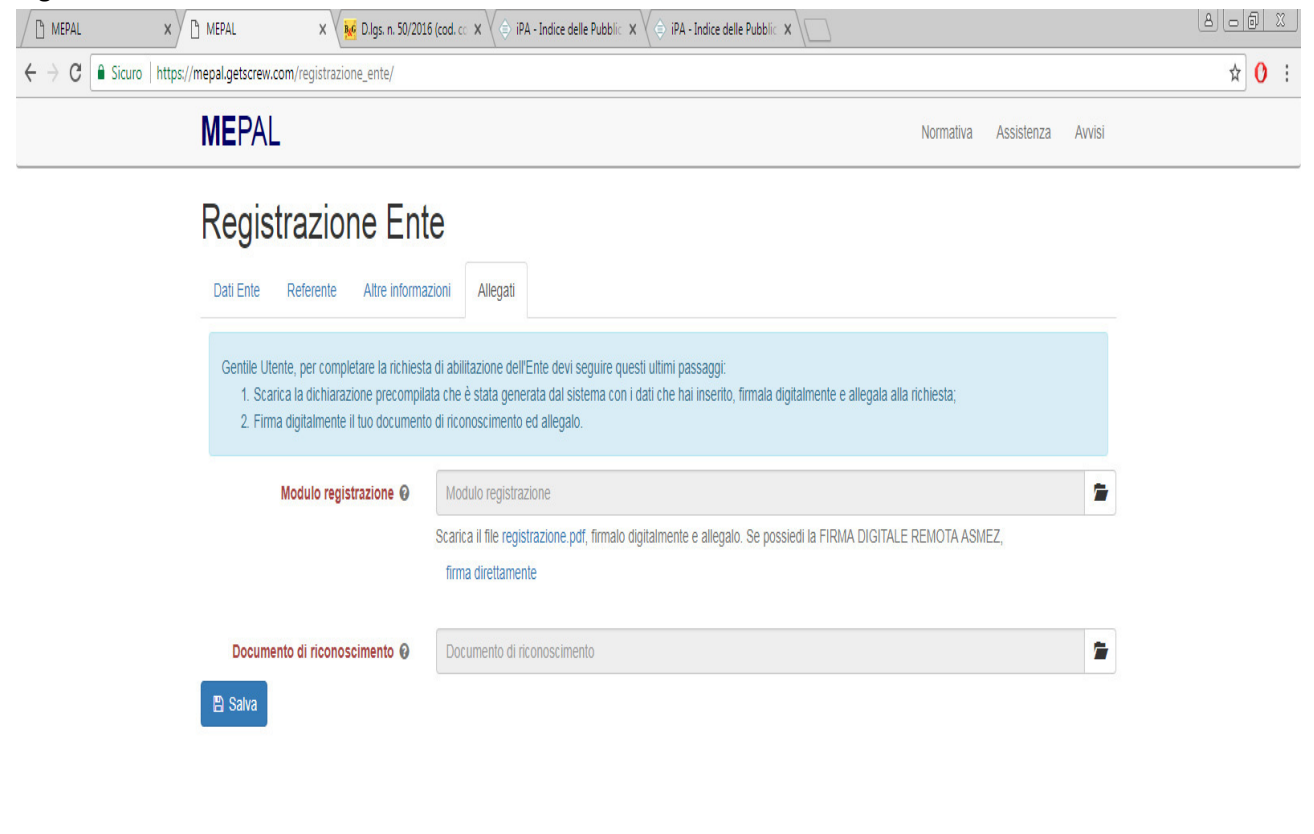

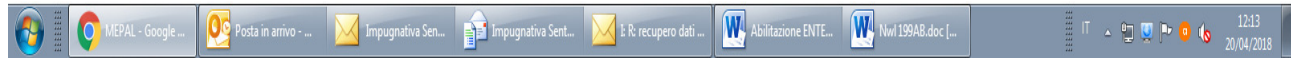